## **View Your Library Account Online**

To access your account visit **Sage Library**, https://www.nbts.edu/sage-library/

Then click on the link for **Advanced Search** in the Catalog at the top of the page.

## **Gardner A. Sage Library Catalog**

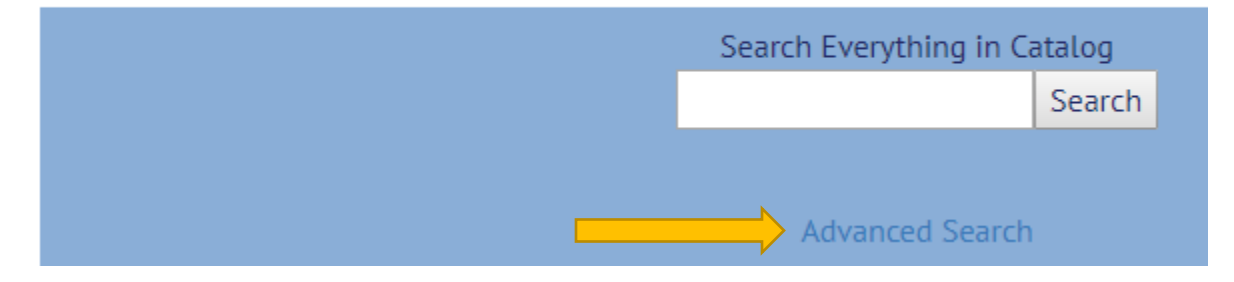

At the top right hand corner of the page, click on the **Log In** link.

To log into your account enter your entire **Library Card barcode number** located on the back of your library card or enter your EZ Username information if you have already established one.

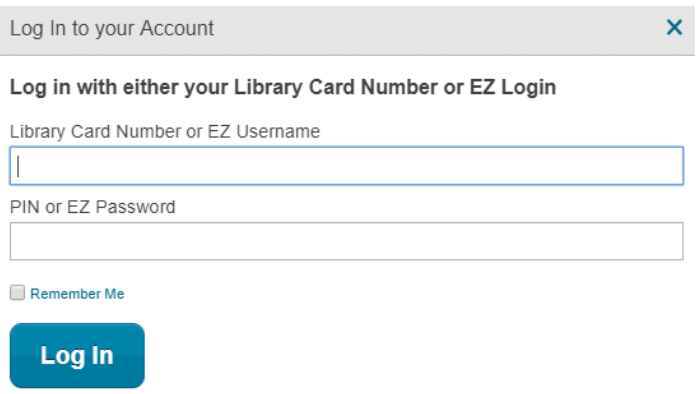

If you have not yet created or updated your **PIN**, your number is the last four digits of your barcode.

Once you login, you can access your account by navigating to the upper right hand menu of the Laura's Account  $\vert \bullet \vert$  Log Out catalog screen.

## **Once on your account screen you can:**

- Change your contact information.
- Change your PIN number or create an EZ login.
- See your account activity.
- Renew materials.
- View your saved lists and searches.

**To renew your books online** navigate to the Account Activity tab in the center of the page.

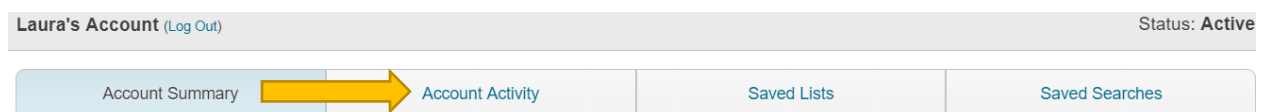

You will see the list of all the titles you currently have out. If your items are not overdue, you can opt to **Renew Loan**.

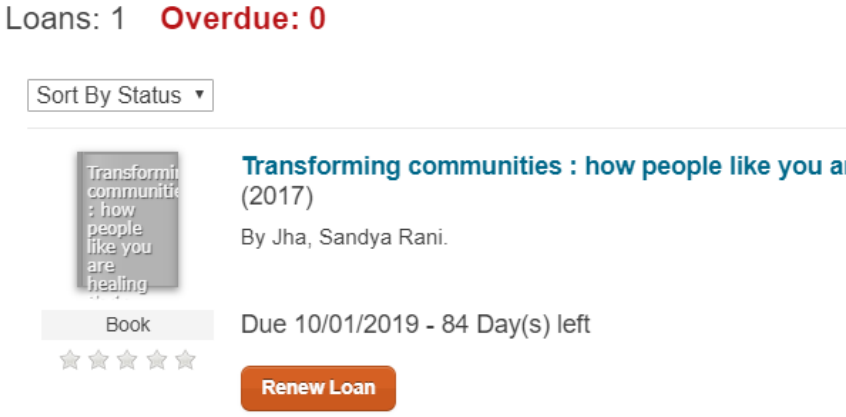

Some items are non-renewable, for example course reserves. If your items could not be renewed you will see the following popup box:

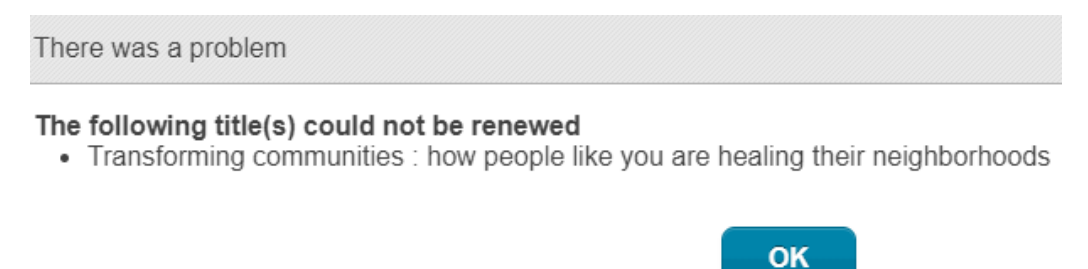

If this occurs, call the **Sage Library Circulation Desk** at 732-247-5243 for further assistance during regular Library Hours.